## **2. Fodrászat**

A fodrászatok versenyeznek egymással a vendégek megszerzéséért. A sikeres üzletszerzéshez különböző hirdetéseket alkalmaznak.

Az Ön feladata, hogy készítsen egy kirakati bemutatót, amely egy fodrászszalon információit és hirdetését mutatja be. A diák szövegét a *gubancforr.txt* fájlban találja. A prezentációhoz szükséges képek: *felollo.png*, *kep1.jpg*, *..., kep4.jpg*, *ikon1.png* ..., *ikon5.png*.

1. Készítsen négy diából álló bemutatót a minta és a leírás szerint! Munkáját a prezentációkészítő program alapértelmezett formátumában *fodraszat* néven mentse!

A diák egységes megjelenéséhez szükséges beállítások:

- 2. A bemutatón a következő beállításokat végezze el!
	- a. A diák háttere baracksárga RGB(255, 234, 164) kódú, a szöveg és a rajzszín pedig sötétzöld színű legyen!
	- b. A diákon egységesen Candara (Arial) betűtípust és a minta szerinti kétféle betűméretet: 60 és 27 pontosat alkalmazzon!
	- c. Az első dia szövegei és a többi dia címe félkövér betűstílusú és a diához képest vízszintesen középre igazított legyen!

A diák elkészítéséhez szükséges műveletek és leírások:

- 3. A diák szövegét az UTF-8 kódolású *gubancforr.txt* állományból másolja át, vagy gépelje be!
- 4. Az első diára a fodrász szalon mintán látható logóját készítse el a prezentációkészítő program alakzatainak használatával!
	- a. A rajzon kétféle színt használjon: a dia hátterének megfelelő RGB(255, 234, 164) kódú baracksárgát és a szövegszínnek választott sötétzöldet!
	- b. A mintának megfelelő rajz kialakításához az alakzatok vagy kitöltés nélküliek, vagy a háttérnek megfelelő baracksárga kitöltésűek legyenek!
	- c. Szúrja be a logó alapját adó háromszöget a mintának megfelelő állással! A háromszög befoglaló téglalapja 12 cm széles és 10 cm magas legyen! A háromszög szegélye 6 pont vastagságú legyen! Valósítsa meg, hogy a szegélyből a minta szerinti részek ne látszódjanak!
	- d. Az olló rajzához a *felollo.png* rajzrészlet áll rendelkezésre. Ezt szúrja be, méretarányait megtartva állítsa 6 cm magasra, színezze át sötétzöldre! Tükrözött másolatával a minta szerinti nyitott ollót alakítsa ki, majd foglalja csoportba! Az olló két felének megfelelő illesztését a tengelyt ábrázoló körök fedése segíti elő.
	- e. Készítse el a "Gubanc Szalon" és a "Férfi fodrászat" feliratot. A szöveg Candara (Arial) betűtípusú, 60 pontos méretű, félkövér stílusú, sötétzöld színű és a rajz többi eleméhez és a diához képest is vízszintesen középre igazított legyen!
- 5. A következő három dia jobb felső sarkában az első dián elkészített olló jelenjen meg arányosan 4 cm szélességűre kicsinyítve! Ha az első diára a rajzot nem készítette el, akkor dolgozzon a *potollo.png* képpel!

**Minta:** 

- 6. A második dián a felsorolás térközét állítsa 24 pontosra, a szöveg betűstílusát dőltre és alatta fodrászati piktogramokat jelenítsen meg!
	- a. Az öt piktogramot, az *ikon1.png* ..., *ikon5.png* állományokból szúrja be tetszőleges sorrendben!
	- b. A piktogramok méretét egységesen és az oldalarányok megtartásával módosítsa 3 cm magasra!
	- c. A piktogramok egymáshoz képest függőlegesen középen és vízszintesen egyenletesen elosztva a dia alján jelenjenek meg!
- 7. A harmadik dián az árlistát tabulátorral, vagy szegély nélküli táblázattal készítse el! Az árlista háttere a diaháttérrel azonos színű legyen! Az oszlopszélességeket úgy állítsa be, hogy sortörés ne legyen!
- 8. A negyedik diára szúrja be a *kep1.jpg*, ..., *kep4.jpg* képeket a mintán látható elrendezésben! Mind a négy kép magasságát az oldalarányok megtartásával 7 cm-re állítsa, és 5 pont vastag, fehér szegéllyel jelenjenek meg! A képek részben – területük egynegyedénél kisebb mértékben – takarják el egymást a minta szerinti sorrendben!
- 9. A képek valamilyen helyben megjelenő típusú animációval, kattintás nélkül, egymás után és 1 másodperces időzítéssel kerüljenek a diára!
- 10. A diák között állítson be egységes szintén helyben megjelenő típusú áttűnést (diaátmenetet)! A diák váltása kattintás nélkül 1,5 másodpercenként történjen! Állítsa be, hogy a diavetítés automatikusan elölről induljon újra az utolsó dia megjelenítése után!

## **30 pont**

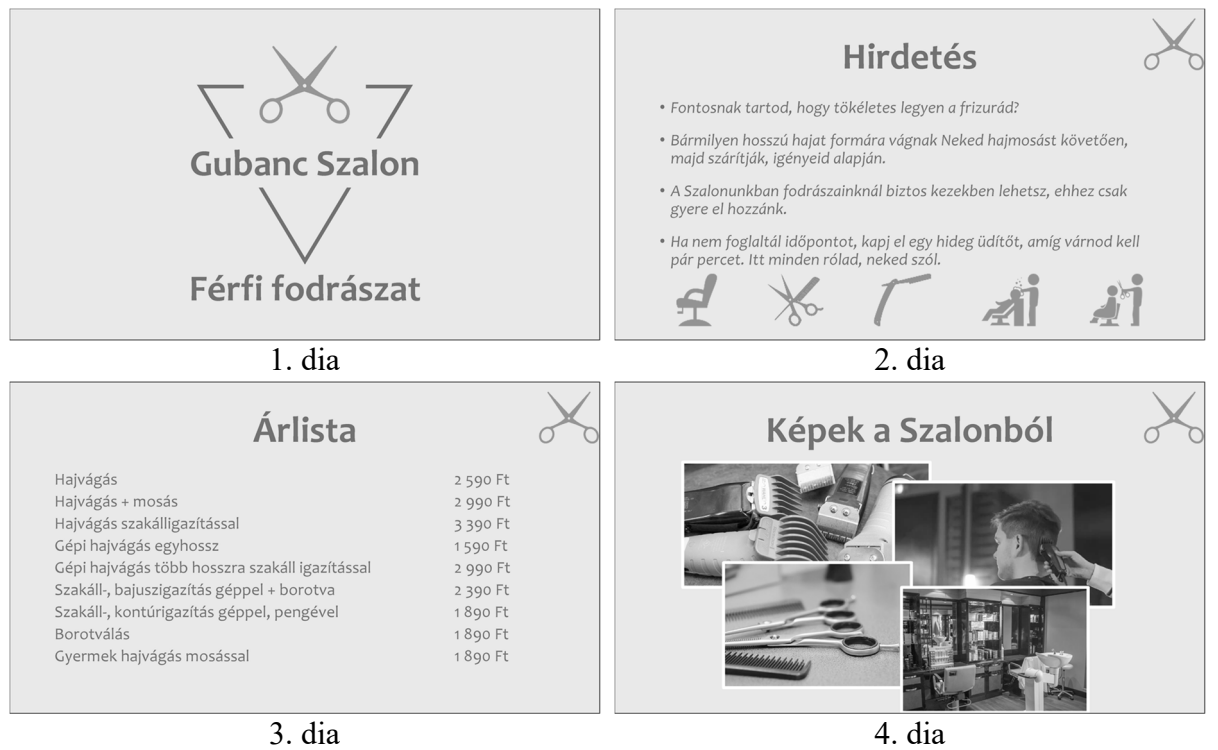